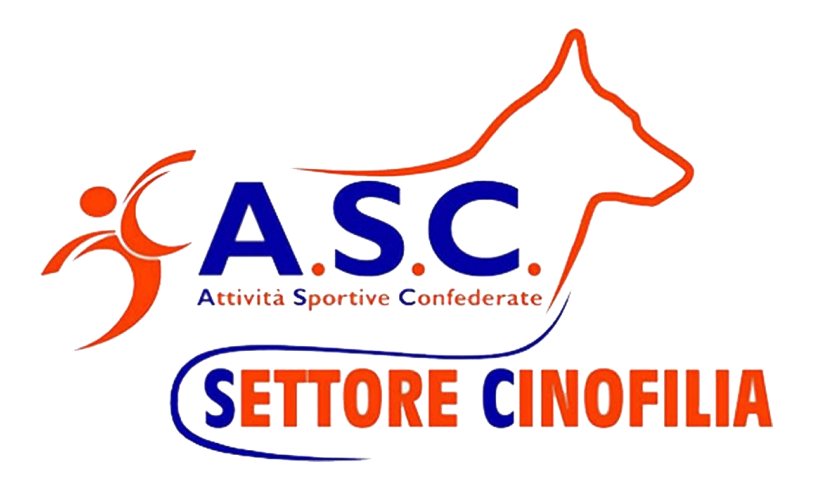

# **Guida Installazione ed Uso File Gestione Gara**

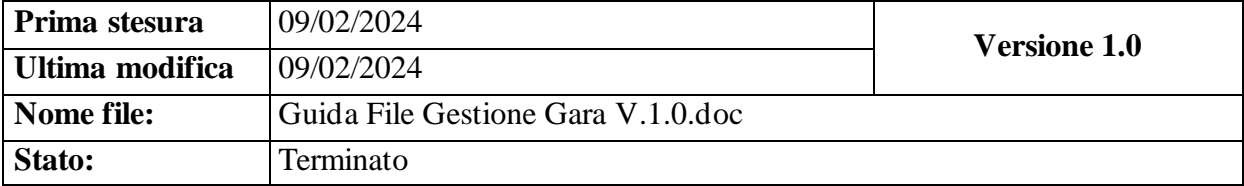

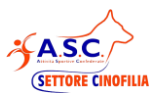

#### <span id="page-1-0"></span> $1.$ **INDICE**

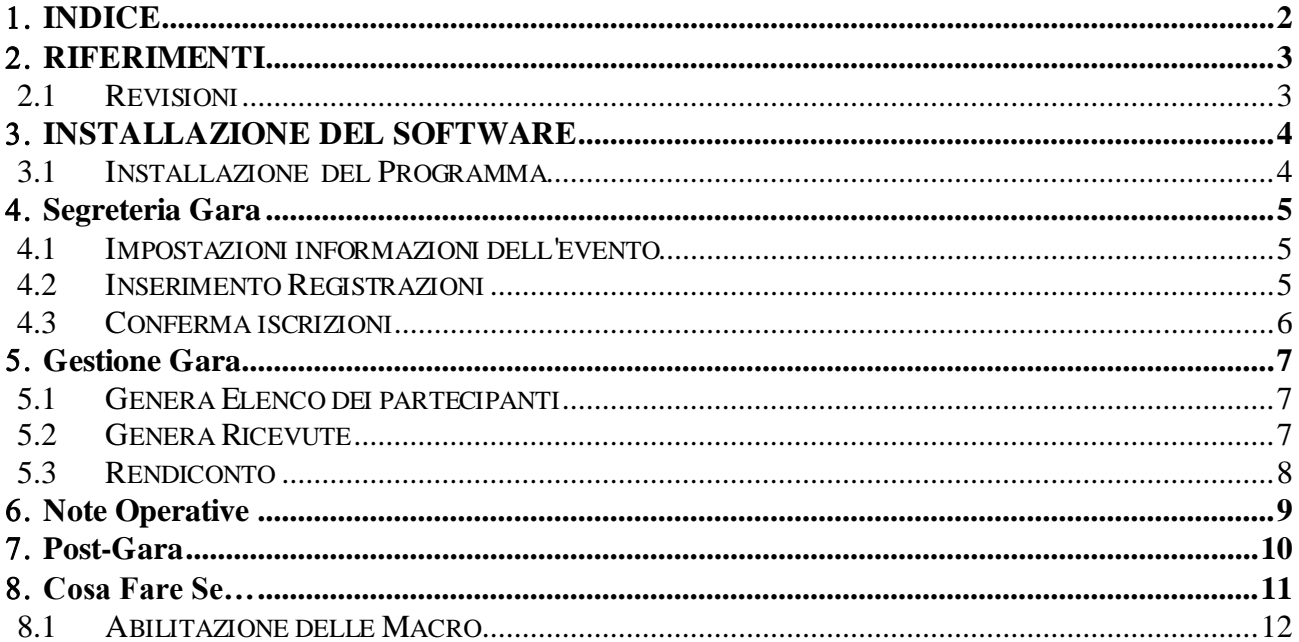

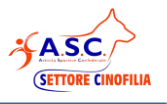

## <span id="page-2-0"></span>**RIFERIMENTI**

## <span id="page-2-1"></span>**2.1 Revisioni**

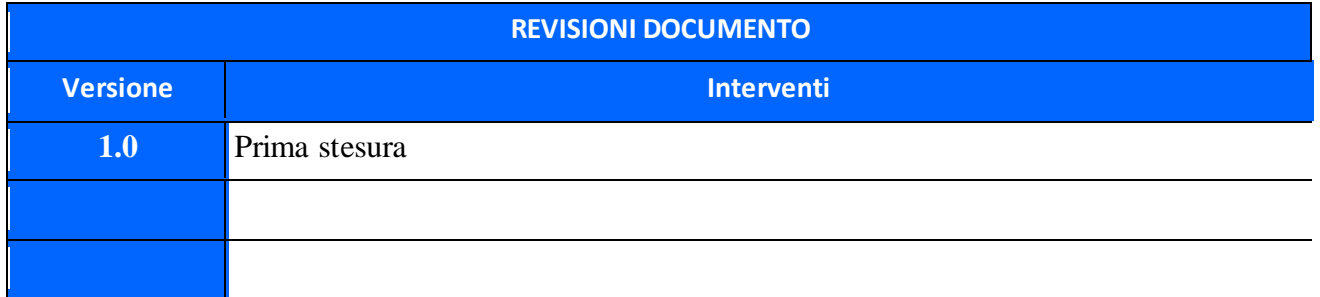

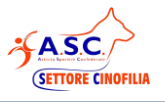

## <span id="page-3-0"></span>**INSTALLAZIONE DEL SOFTWARE**

### <span id="page-3-1"></span>**3.1 Installazione del Programma**

Il file è in formato libreoffice (openoffice) software gratuito compatibile sia con windows che con Mac, scaricabile sul sito:

<https://it.libreoffice.org/download/libreoffice-fresh/>

**Prima di aprire ed utilizzare il file di gestione gara, è necessario scaricare ed installare libreoffice sul proprio pc.**

L'ultima versione del file di gestione gara, è scaricabile direttamente del sito ASC

Scaricato il file estrarlo dal file zip (tasto destro del mouse sul file... *estrai*) **copiarlo in una directory del pc es. "gara\_dd\_mm\_yyyy"**, dove verranno create le schede giudizio per l'evento.

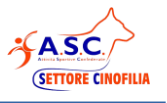

## <span id="page-4-0"></span>**Segreteria Gara**

**Aprire il file di gestione gara assicurandosi di aprirlo con libreoffice, e abilitando l'utilizzo delle macro.** (in caso di problemi consultare il capitolo 9 "cosa fare se")

#### <span id="page-4-1"></span>**4.1 Impostazioni informazioni dell'evento**

Prima di iniziare è necessario impostare **TUTTE** le informazioni dell'evento nella prima scheda "Parametri" :

Specificando:

- Campionato di riferimento
- Data dell'evento nel formato dd/mm/yyyy
- Centro che ospita l'evento
- Tutti i dati della ASD/SSD (Sono fondamentali per il rendiconto e le Ricevute)
- Disciplina dell'evento
- Giudici Incaricati e quota di rimborso concordata

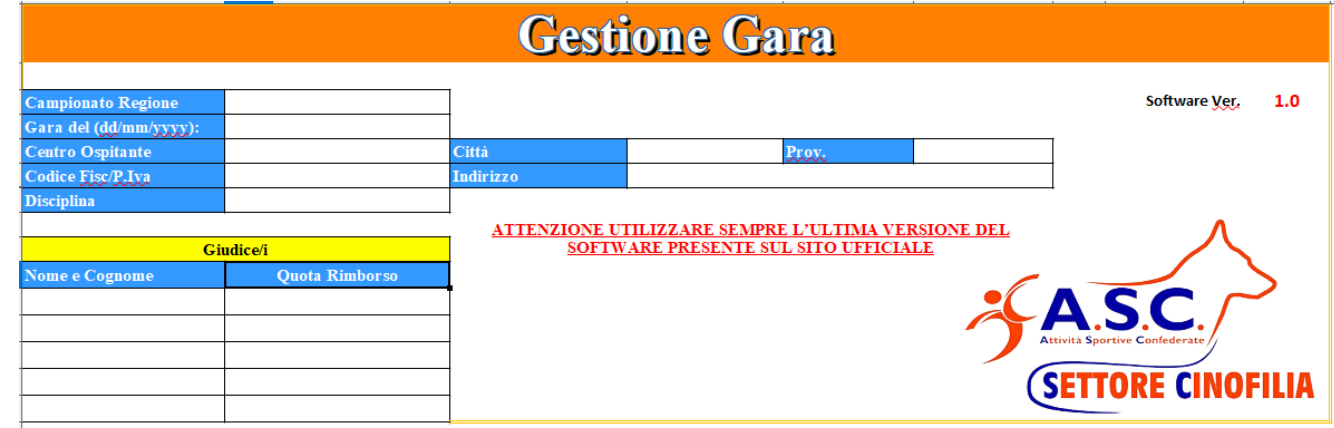

#### <span id="page-4-2"></span>**4.2 Inserimento Registrazioni**

Le registrazioni alla gara avvengono tramite modulo on-line, e confluiscono tutte in un file al quale la segreteria avrà accesso tramite la mail gmail comunicata a segreteria@ascinofilia.it

Per inserire le richieste di partecipazione sarà sufficiente selezionare i dati dal foglio "**FoglioGara**" e copiarli nella scheda "Iscrizioni" del file di gara.

**Nota**: volendo mantenere la formattazione delle celle, nella fase di copia sarà sufficiente fare come segue:

Selezionare le righe con i dati dei binomi nel file "**FoglioGara**", fare copia con il destro destro del mouse, posizionarsi nella prima cella disponibile della scheda "iscrizioni" sul file di gestione gare, tasto destro del mouse "incolla speciale" e selezionare "testo non formattato".

#### **Fatto questo il file è pronto per essere utilizzato il giorno dell'evento.**

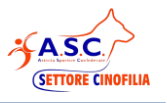

#### <span id="page-5-0"></span>**4.3 Conferma iscrizioni**

Il giorno dell'evento sarà sufficiente aprire la scheda "iscrizioni" , e popolare la cella "Iscritto" con "SI" se il binomio effettivamente si presenta per partecipare, e verificare la corretta iscrizione nelle varie categorie.

LA SEGRETERIA DOVRA' VALIDARE LE INFORMAZIONI DEGLI ISCRITTI E LA VALIDITA' DEL TESSERAMENTO

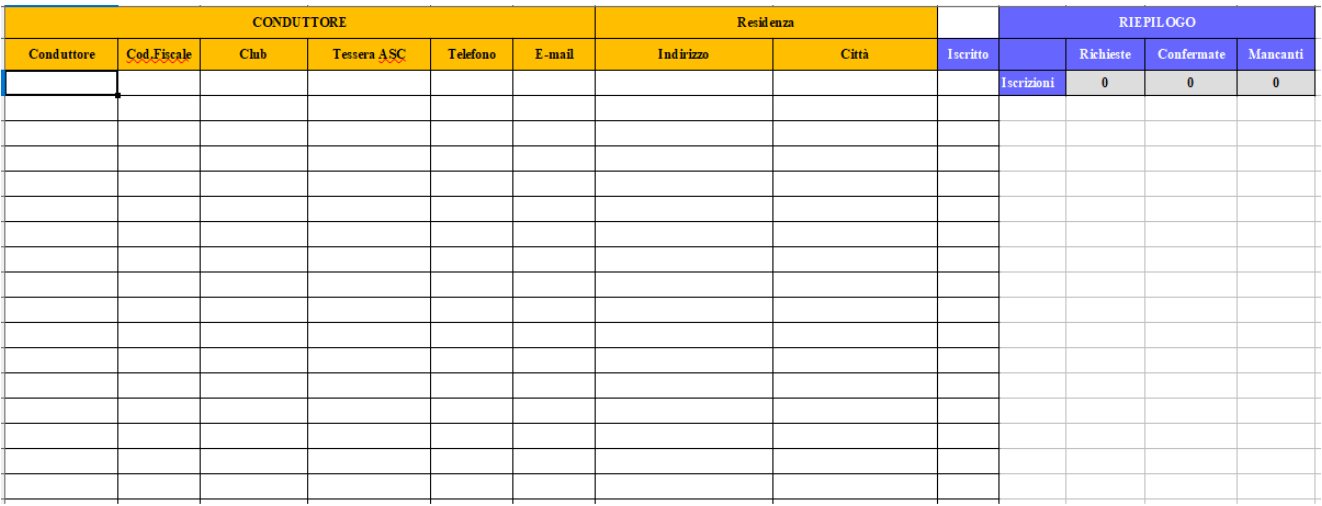

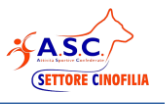

## <span id="page-6-0"></span>**Gestione Gara**

#### <span id="page-6-1"></span>**5.1 Genera Elenco dei partecipanti**

Per popolare automaticamente l'elenco dei partecipanti al termine dell'evento, sarà sufficiente andare nell'apposito foglio è cliccare il bottone "GENERA ELENCO". Fatto Questo Salvare il file.

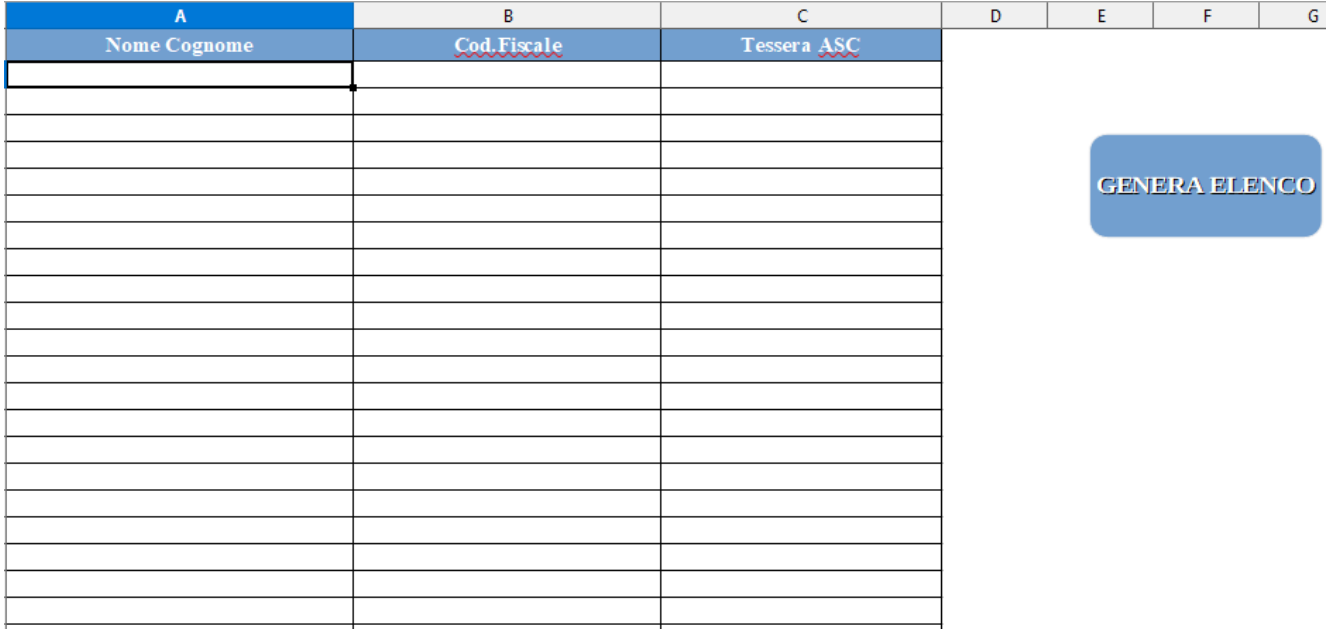

#### <span id="page-6-2"></span>**5.2 Genera Ricevute**

Il programma consenti di creare e stampare le ricevute per tutti gli iscritti che hanno confermato la loro partecipazione, per far questo sarà sufficiente andare nella scheda di "Gestione delle Ricevute"

Compilare le seguenti informazioni:

- Inizio della numerazione (viene data la possibilità di inserire una numerazione di partenza per le ricevute es. 10)
- Lettera (viene data la possibilità di usare una sigla nella numerazione, ad esempio inserendo "B" tutte le ricevute avranno la sigla dopo la numerazione es 1-B
- Importo, la quota iscrizione per la gara

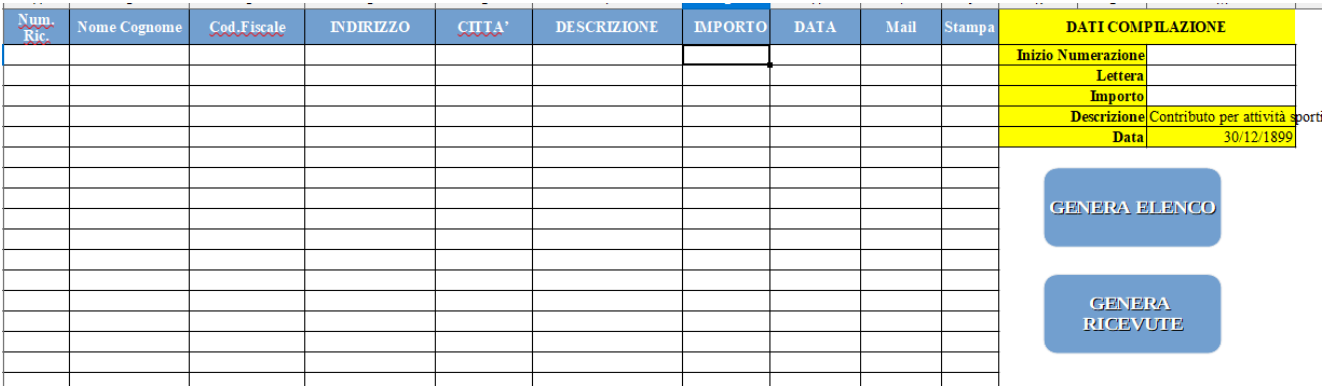

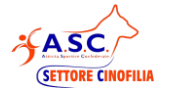

Terminato l'inserimento dei dati è possibile procedere creando l'elenco delle ricevute cliccando su "GENERA ELENCO" (il sistema in automatico accorpa chi ha pagato più quote per partecipare alla gara).

Per generare i file pdf delle ricevute cliccare su "GENERA RICEVUTE", i file sono creati in formato PDF **nella cartella dove si trova il file di gestione**, si dovrà procedere quindi alla sola stampa, o all'invio tramite e-mail.

#### <span id="page-7-0"></span>**5.3 Rendiconto**

Il rendiconto della gara viene generato automaticamente inserendo i dati dell'evento e creando l'elenco delle ricevute, l'importo che di seguito viene evidenziato è l'importo della ricevuta l'ASD/SSD dovrà emettere e bonificare a ASC Torino con causale "CONTRIBUTO ATTIVITA' SPORTIVA GARA CINOFILIA"

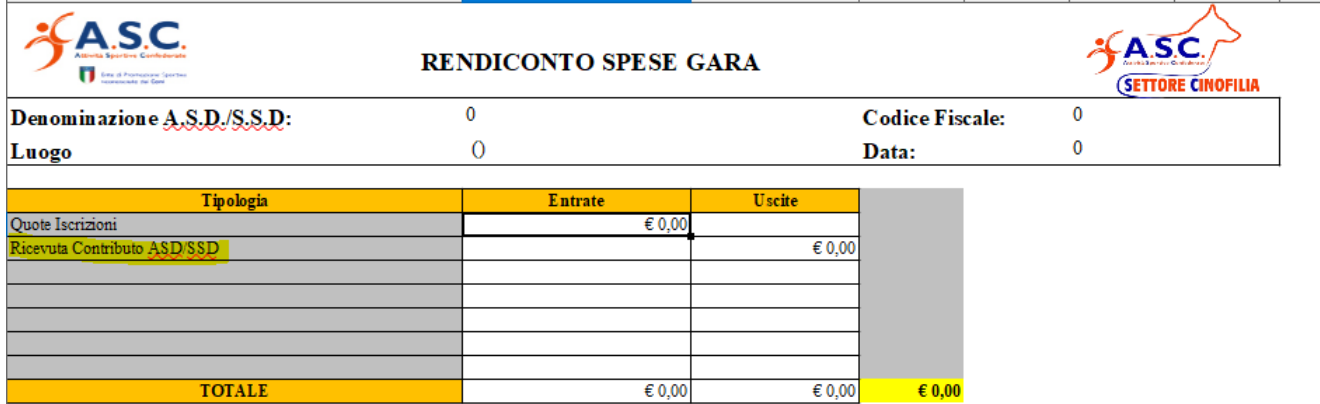

**SETTORE CINO** 

## <span id="page-8-0"></span>**Note Operative**

Il file è protetto per evitare che l'utente vada a modificare celle del foglio **contenti informazioni utili al funzionamento**, ma se dovesse presentare l'esigenza di apportare modifiche (ad esempio larghezza delle colonne) è possibile disabilitare la protezione come segue (**assicurarsi di riabilitare la protezione terminata la modifica**):

Andare sul menù "Strumenti/proteggi Documento/foglio" e lasciare vuoto il campo password.

Per riabilitare la protezione procedere con le stesse operazioni.

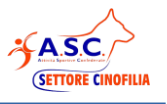

## <span id="page-9-0"></span>**Post-Gara**

Al termine della competizione assicurandosi di aver salvato il file, bisogna inviarlo seguendo le indicazioni specificate sul sito ufficiale per le procedure di gare.

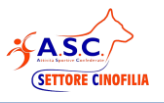

## <span id="page-10-0"></span>**Cosa Fare Se…**

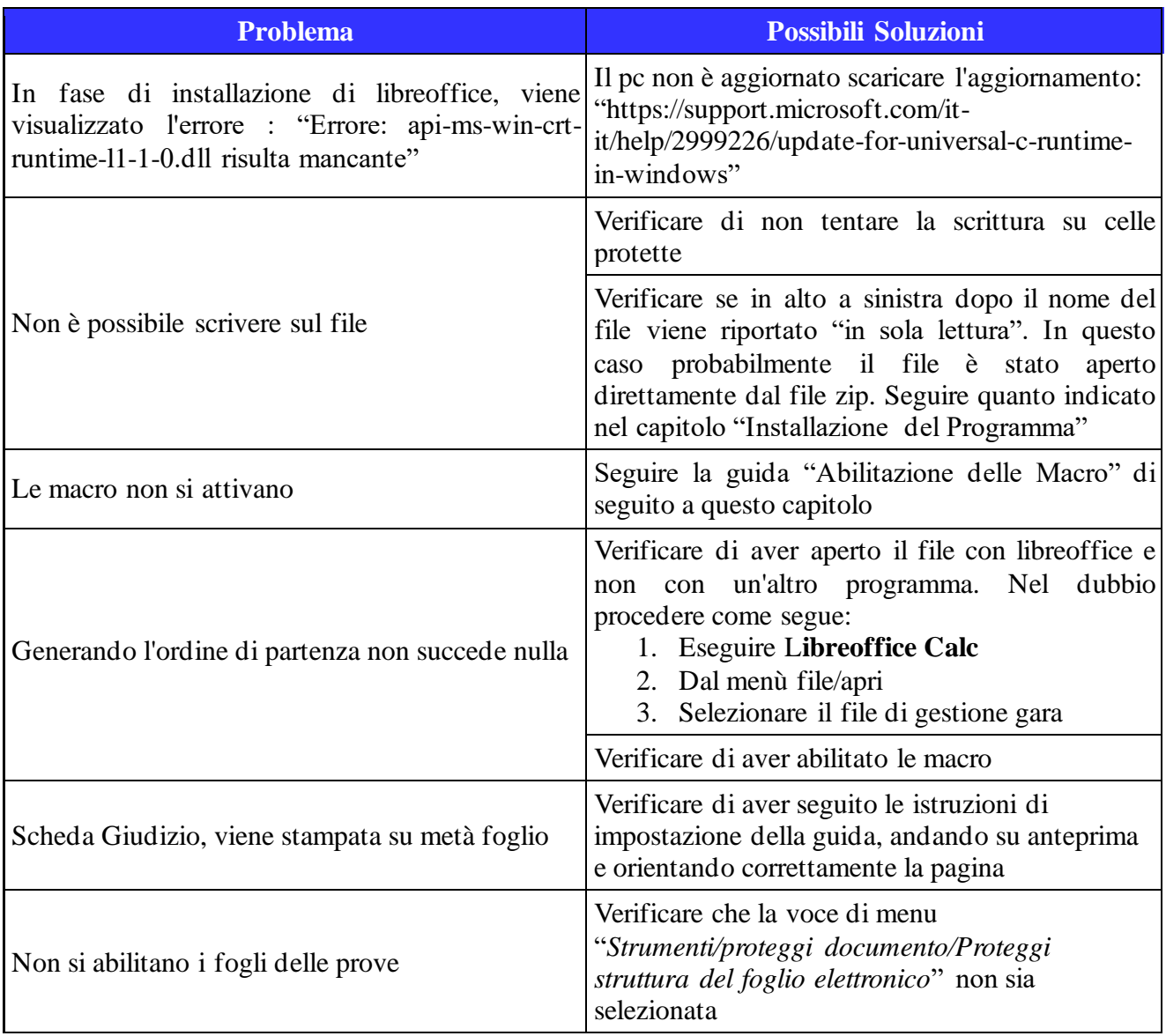

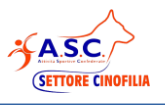

## <span id="page-11-0"></span>**8.1 Abilitazione delle Macro**

Dal menù strumenti cliccare su "Opzioni"

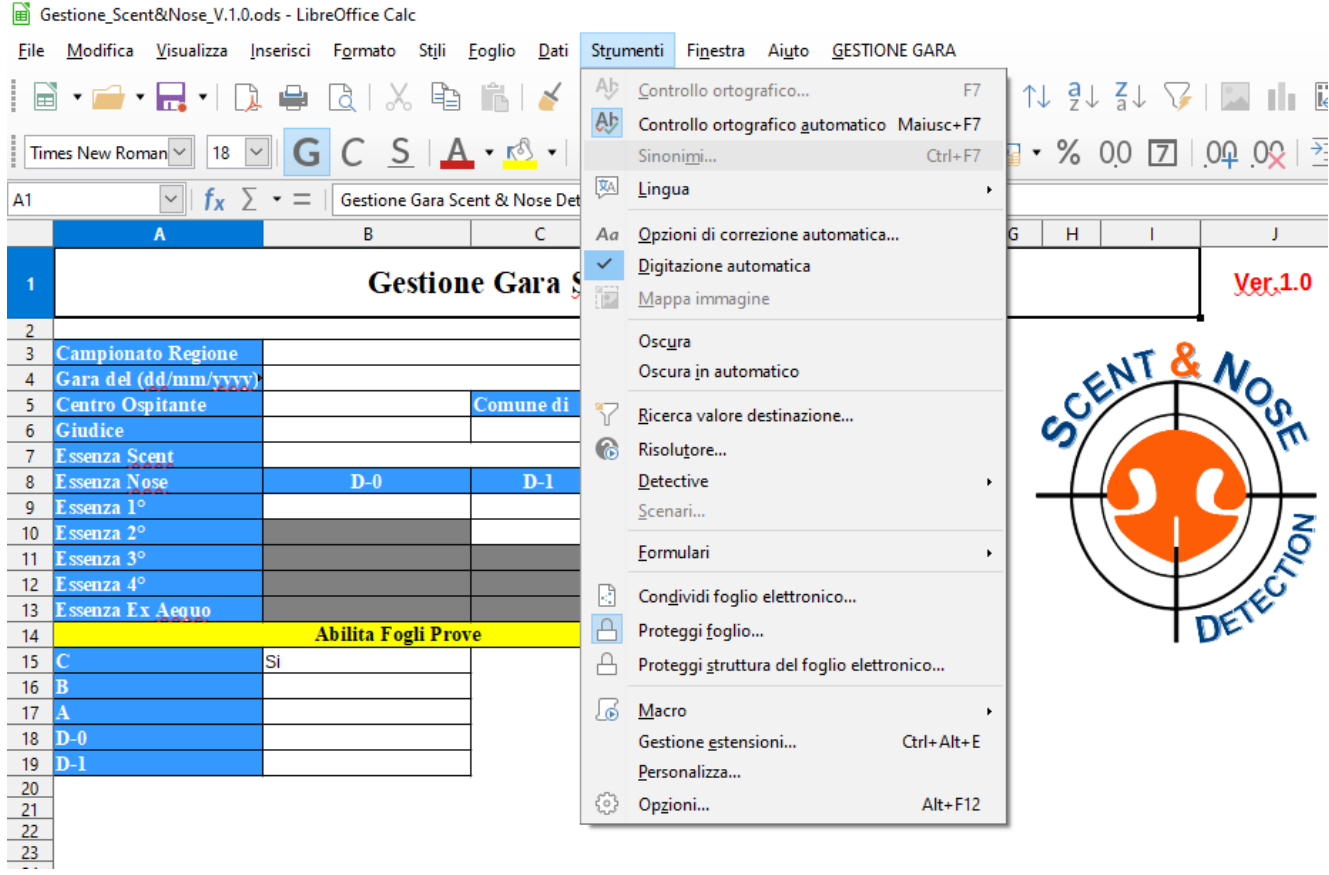

**cliccare su "sicurezza macro"**

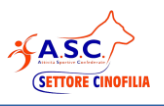

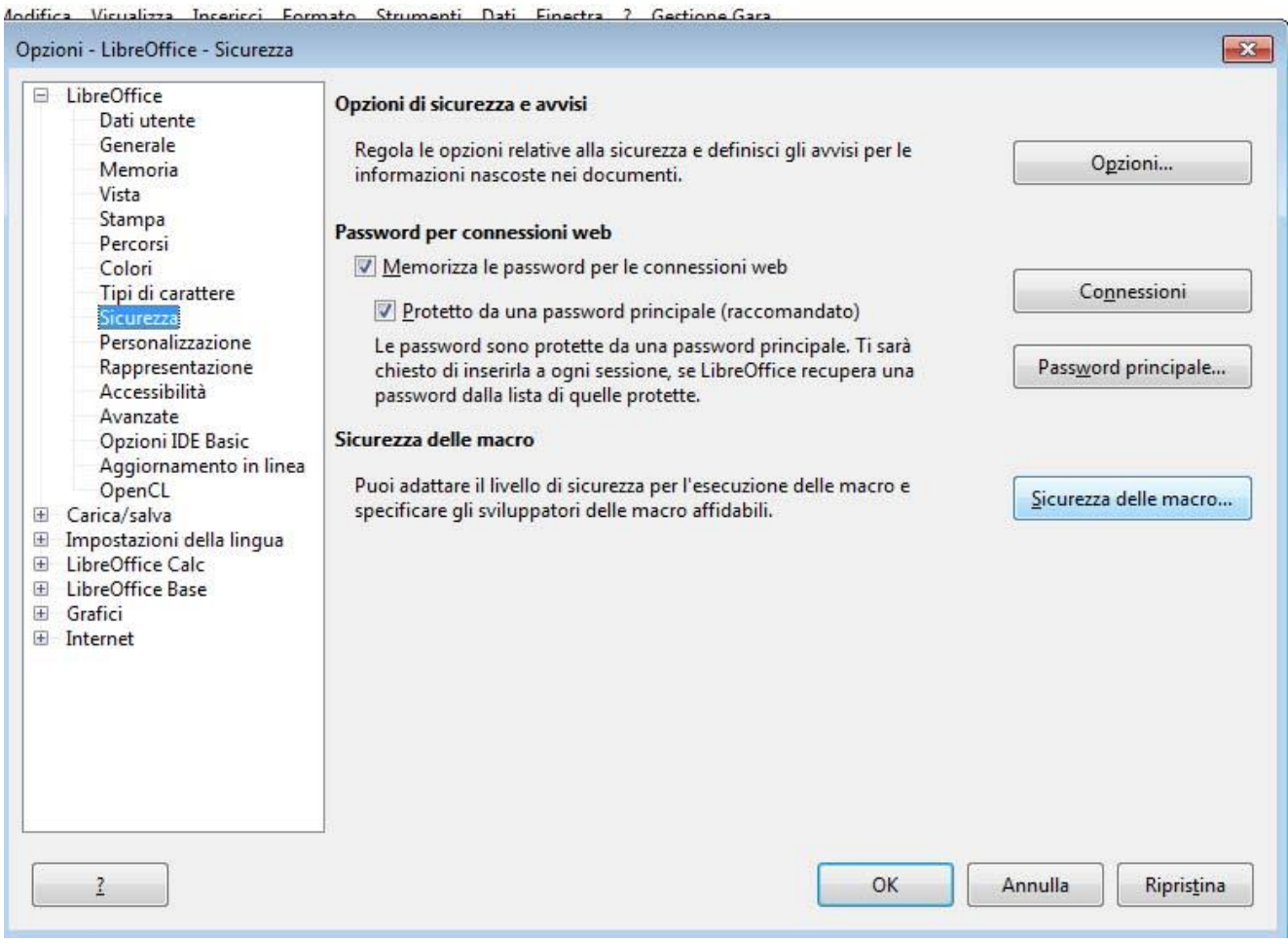

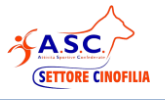

**impostare le macro come segue, dopo aver confermato tutto con OK, chiudere e riaprire il file. Alla domanda "Abilitare le macro" rispondere di SI.**

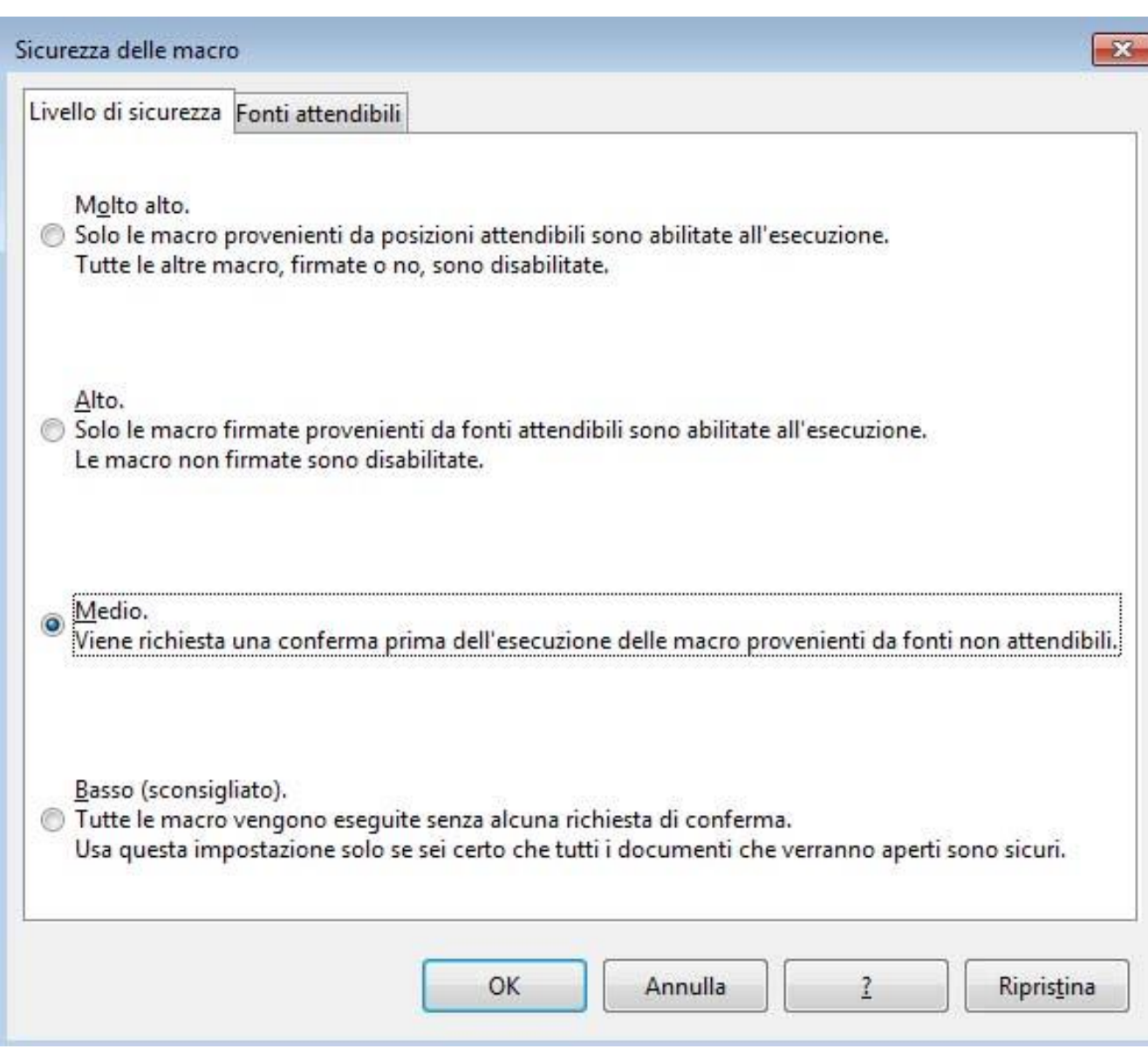

<<Fine Documento>>